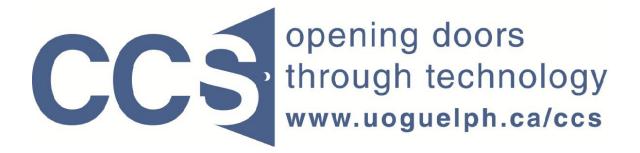

**University of Guelph** 

## How to export your LimeSurvey data into Excel

LimeSurvey Drill Down Document

Note: The author of this guide is the University of Guelph's Computing and Communication Services and was downloaded from this website: <u>https://www.uoguelph.ca/ccs/software/supported-products/limesurvey</u>

Although this is an annotated version created to be compatible with our LimeSurvey Website, the authorship and credit for this entire document is to be considered unchanged.

Identifying annotations: 1) insertions are in red font, 2) deletions are marked like this, and other comments are in red-framed text boxes.

Travis Seymour, April 2013

Computing and Communications Services 7/7/2011

**Step 1:** On the Administration toolbar, select your survey from the drop down list pointed to by the red arrow in figure 1 below.

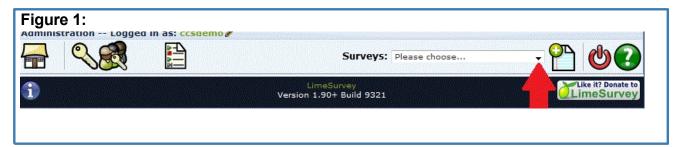

**Step 2:** On the resulting Survey toolbar, move your mouse over the *Responses* icon (pointed to by red arrow 1 in figure 2 below) and click the *Responses & statistics* choice from the resulting submenu as pointed to by red arrow 2 in figure 2 below.

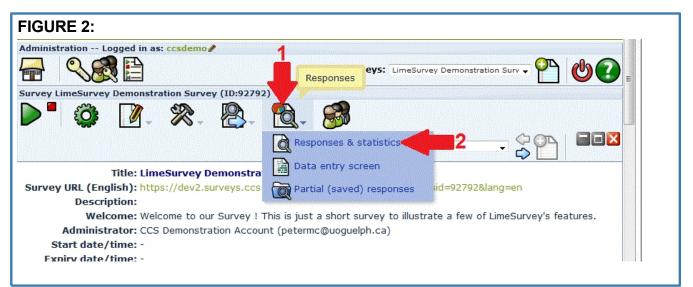

**Step 3:** On the resulting *Browse responses* toolbar, click the *Export results to application* icon as pointed to by red arrow 2 shown below in figure 3. Note the response count information shown for your survey, as pointed to by red arrow 1 in figure 3.

| IGURE 3:                                          |           |
|---------------------------------------------------|-----------|
|                                                   |           |
| owse responses: (LimeSurvey Demonstration Survey) |           |
| 륨 🕦 🗅 📩 🏉 🕵 🚱 🚱 🚱 🚱                               |           |
| Response summary                                  |           |
|                                                   |           |
| Full responses: 0                                 |           |
| Complete responses: 10                            |           |
| <b>Total responses:</b> 10                        |           |
|                                                   |           |
|                                                   | 255478-13 |
|                                                   |           |

**Step 4:** Complete the resulting form to be similar to that shown by the red arrows in figure 4, then click the *Export data* button. Your survey responses will be streamed to your PC and will open in Excel.

| results: (LimeSurvey Demon                                                                 |                                                                                              |                                                                                                    |          |  |
|--------------------------------------------------------------------------------------------|----------------------------------------------------------------------------------------------|----------------------------------------------------------------------------------------------------|----------|--|
|                                                                                            | Ð                                                                                            | cport results                                                                                                    |          |  |
| underscores<br>Answers<br>Answer codes<br>Convert Y<br>Convert N<br>Full answers<br>Format | eadings<br>es in question text to<br>to 1<br>to 2<br>rd (latin charset)<br>el (all charsets) | 8: 92792X13<br>9: 92792X13<br>10: 92792X3<br>11: 92792X3<br>12: 92792X3<br>14: 92792X3<br>15: 92792X3<br>16: 92792X3<br>17: 92792X3<br>18: 92792X3<br>19: 92792X3<br>19: 92792X3 | lumns: ? |  |
|                                                                                            | <u>(</u>                                                                                     | Export data                                                                                                    |          |  |

**Tip:** For "open ended" survey questions (i.e. those that let the respondent enter a large amount of text) you may wish to format the corresponding column in your Excel spreadsheet so the text wraps within the cell, rather than extending a wide distance across the screen.

To do this:

- 1. Right click on the column in your spreadsheet that contains the question with the text responses.
- 2. The "Format Cells" menu shown in figure 5 will appear. Select the **Alignment** tab and ensure the **Wrap text** box is checked.

|                                                                                                    | ? ×                          |
|----------------------------------------------------------------------------------------------------|------------------------------|
| lumiter Alignment ont Border Fill Protect                                                                                                    | Orientation                  |
| Horizontal:<br>General Indent:<br>Vertical:<br>Bottom<br>Justify distributed<br>ext control<br>Wrap text<br>Shrink to fit<br>Merge cells<br>tight-to-left<br>Text direction:<br>Context | T e<br>x t<br>t<br>0 Degrees |

**Step 5:** Click the *Return to survey administration* icon, as pointed to by the red arrow in figure 6 below, to return to the survey administration toolbar where you can log out of LimeSurvey or perform other tasks.

| Export results: (LimeSurvey Demonstration Survey) |
|---------------------------------------------------|
|                                                   |
| ▅��₽```````````````````````````````````           |
| Evnort reculte                                    |
|                                                   |
|                                                   |